## **Yeni Kazanan Öğrencilerimizin Öğrenci Numarası Öğrenme ve OBS Şifresi Alma İşlemleri**

## **Öğrenci Numarası Öğrenme**

E-devlet üzerinden kayıt işlemi tamamlandıktan sonra öğrenci numaranızı öğrenmek için [https://obs.dogus.edu.tr/oibs/ogrsis/no\\_query.aspx](https://obs.dogus.edu.tr/oibs/ogrsis/no_query.aspx) bağlantısına tıklayınız. Açılan aşağıdakiekranda gerekli bilgiler doldurulduktan sonra "Sorgula" butonunu kullanarak öğrenci numaranızı öğrenebilirsiniz.

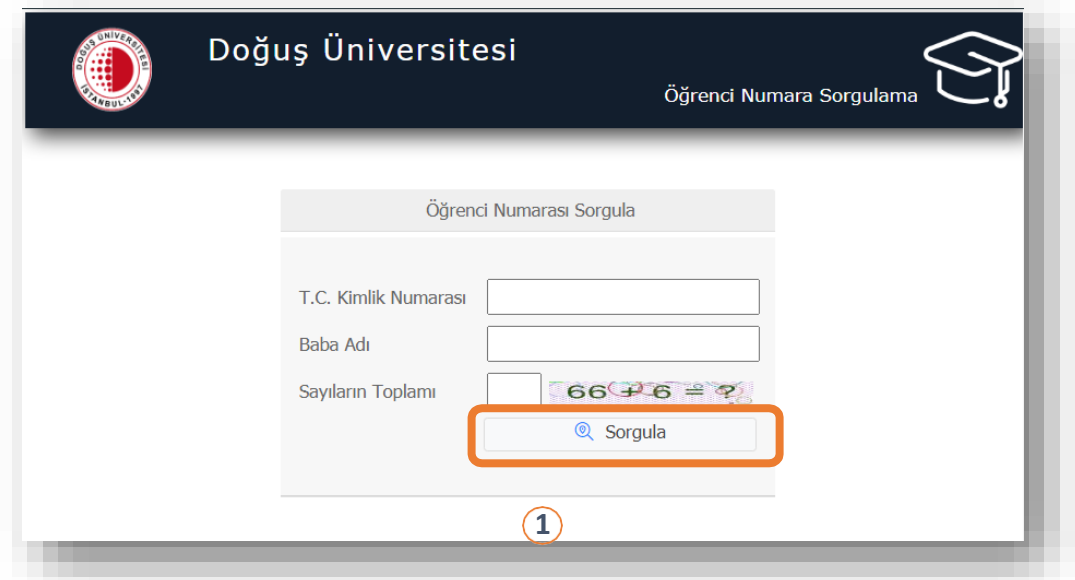

## **OBS Şifresi Öğrenme**

Öğrenci numaranızı öğrendikten sonra OBS şifrenizi almak için <https://obs.dogus.edu.tr/oibs/ogrenci/login.aspx> bağlantısına tıklayarak OBS Öğrenci Giriş Ekranını açınız. Açılan aşağıdaki ekranda "Şifre Sıfırla" butonu kullanılarak şifre sıfırlama ekranına ulaşılır.

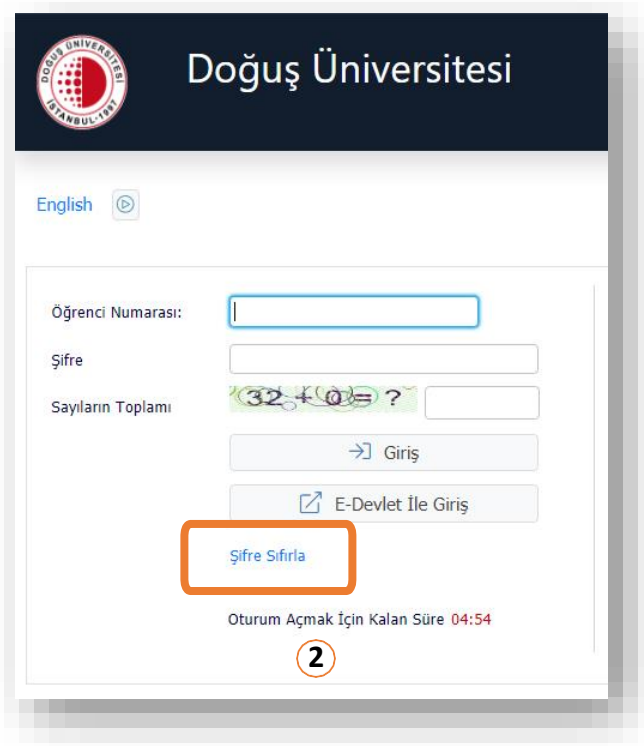

Şifre sıfırlama işlemi için "Kimlik Bilgileriyle Sıfırla" ya da "E-Posta Adresiyle Sıfırla" seçeneklerinden birini kullanabilirsiniz. Aşağıdaki ekranlarda gerekli bilgiler girildikten sonra "Şifre Sıfırla" butonunu kullandığınızda yeni OBS şifreniz ÖSYM'de kayıtlı e-posta adresinize gönderilecektir.

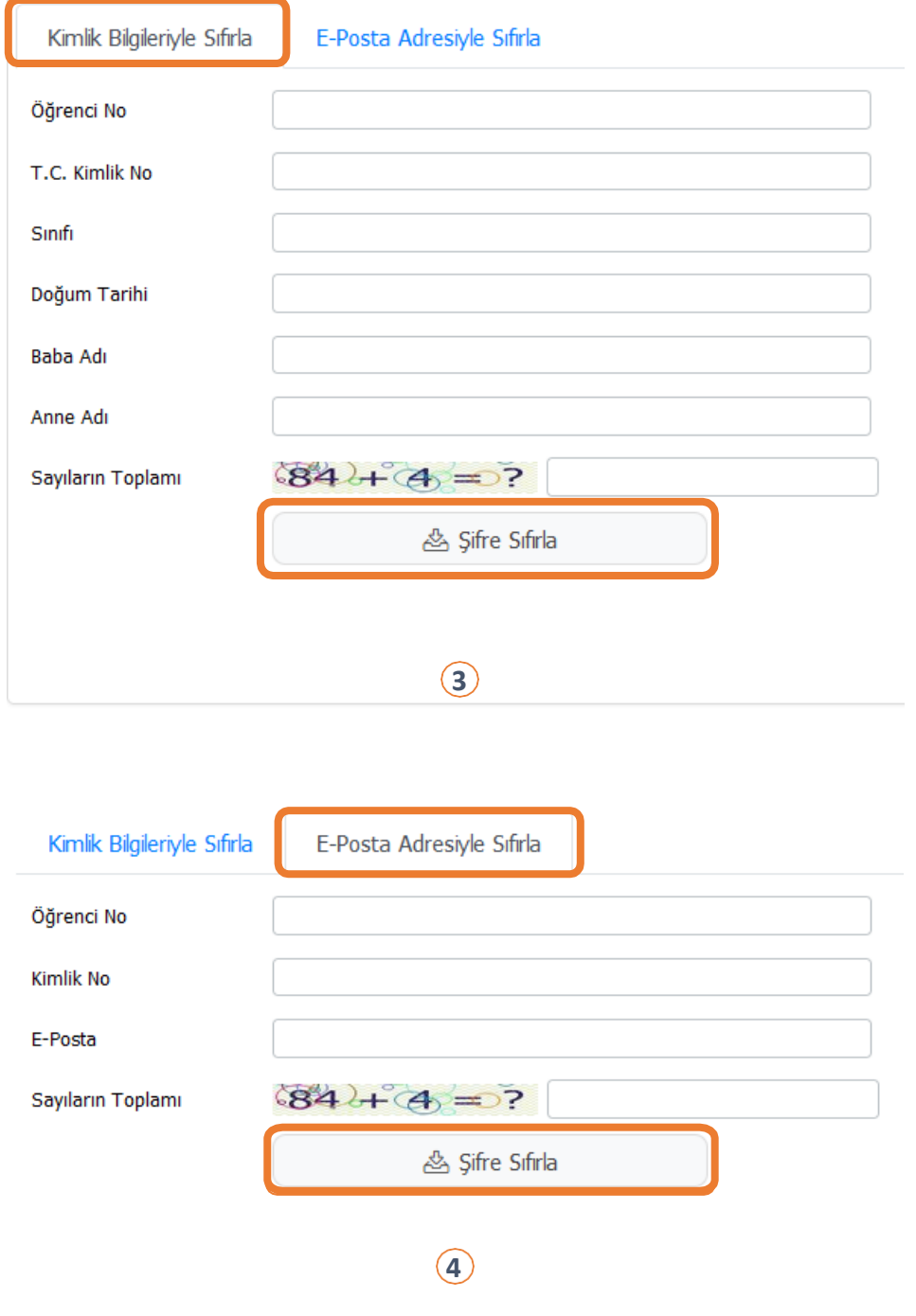

Öğrenci numaranızı ve OBS şifrenizi öğrendikten sonra 2. ekranda kullanıcı adı olarak öğrenci numaranızı, şifre olarak da OBS şifrenizi yazarak sisteme öğrenci girişi yapabilirsiniz.